# **SITES GUÍA DEL USUARIO**

 $20^{\circ}$ C

Temp

87%

Umidade

 $10.1$ <sub>mm</sub>

Precipitação

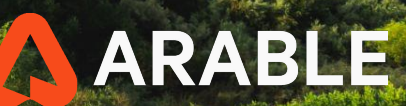

 $23^{\circ}C$ <sub>Temp</sub>

 $80%$ <br>Umidade

O mm<br>Precipitação

1

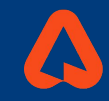

**1**

# **Tabla de contenido**

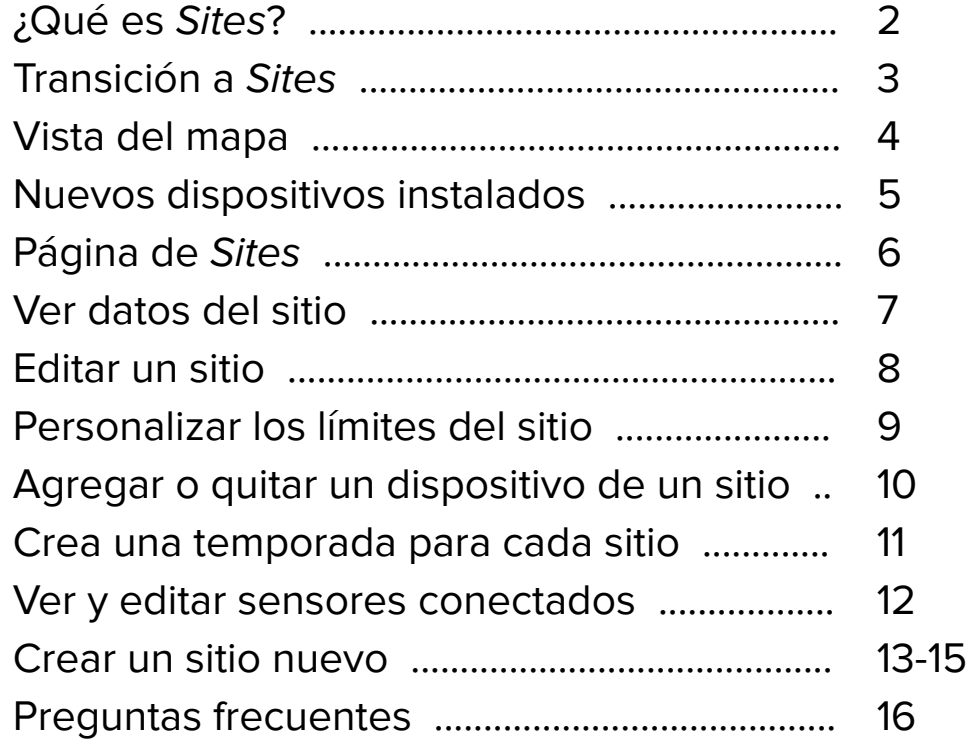

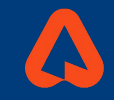

# **¿Qué es Sites?**

Sites es una nueva forma de visualizar sus datos basada en superficies de cultivo. En lugar de vincular sus datos a un punto en el campo, ahora puede asociar datos de su/s Mark/s a campos, bloques o zonas de gestión.

Sites le permite agregar uno o más Marks a los límites de un campo para que pueda comparar las condiciones ambientales, el rendimiento de los cultivos y los resultados en múltiples campos. También hace posible la gestión de prácticas cotidianas de forma más sencilla, como el riego, la inspección de parcelas y el monitoreo de la salud de los cultivos, entre otros.

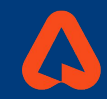

# **Transición a Sites**

Cuando su cuenta esté lista para la transición a Sites, verá un mensaje de "Bienvenido a Sites" cuando inicie sesión.

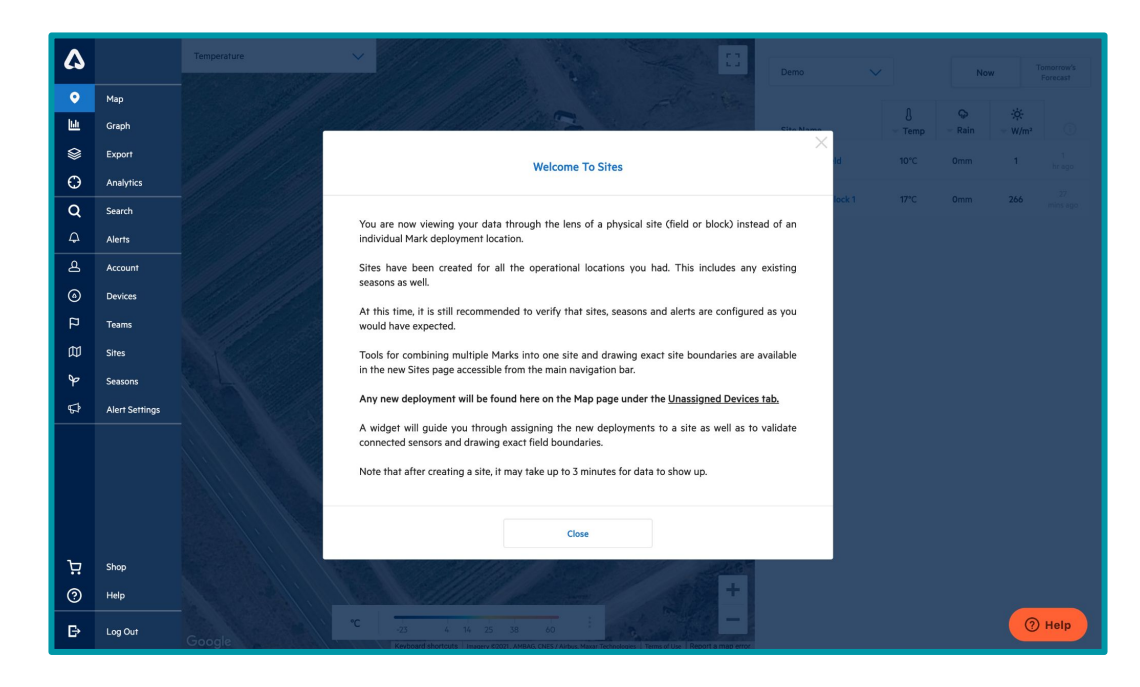

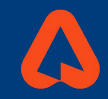

# **Vista del mapa**

Notará que la página web de destino, **Map**, ha cambiado a una vista específica de Sites. Sus dispositivos instalados actualmente en funcionamiento aparecerán en la pestaña **Current Sites** junto con Site Name como el nombre original de la ubicación del dispositivo.

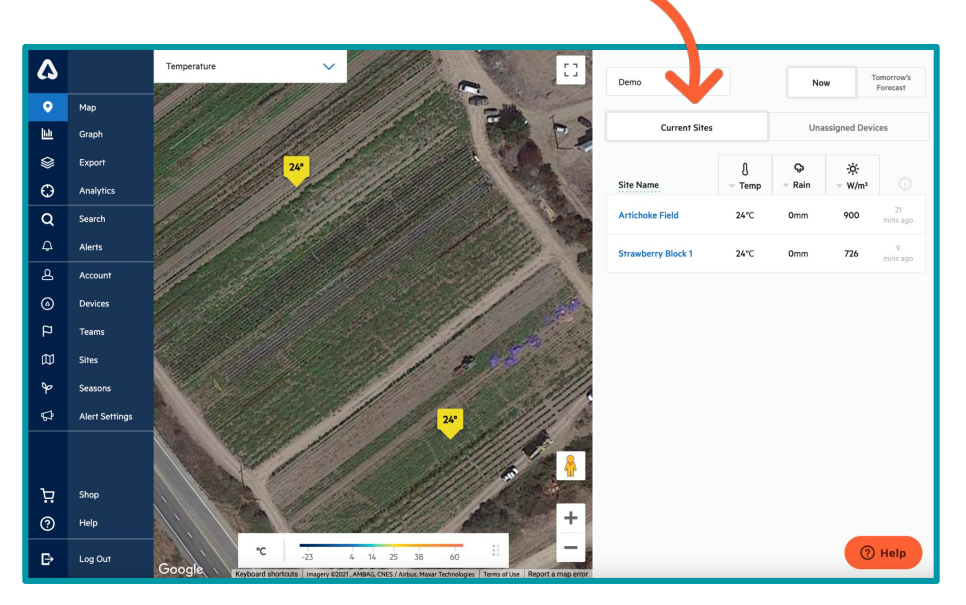

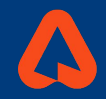

# **Nuevos dispositivos instalados**

Los Mark instalados de ahora en más aparecerán en la pestaña **Unassigned Devices** de la pantalla **Map**. Seleccione el nombre de ese sitio en "Add to Site" si desea vincular el nuevo dispositivo a un sitio existente. Seleccione "Create New Site" para crear un nuevo sitio para este dispositivo.

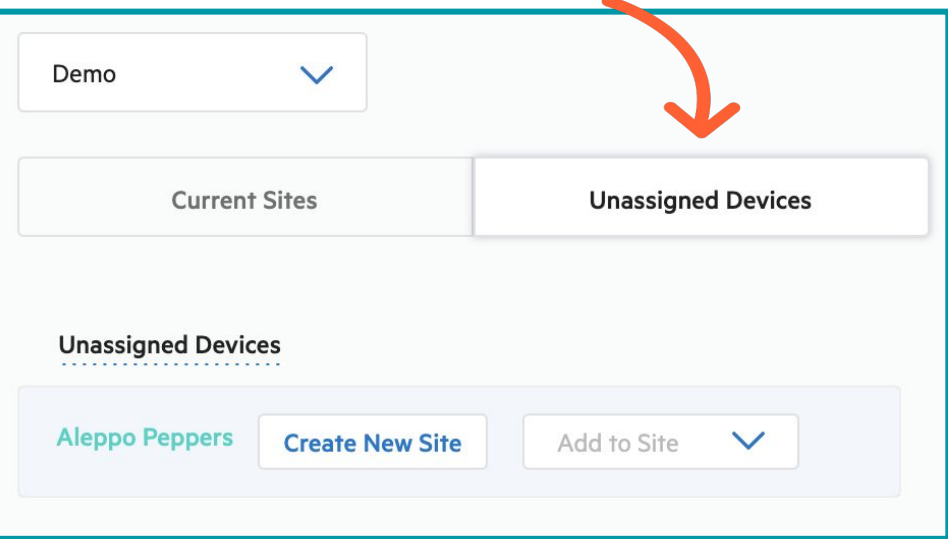

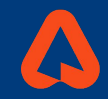

# **Página de Sites**

Navegue a la página **[Sites](https://app.arable.com/dashboard/sites/settings)** de la aplicación web para ver y administrar sus sitios existentes. Desde aquí puede ver los datos de cada sitio, eliminar o crear nuevos y editar los existentes, incluye el cambio de límites de sus sitios, la edición de propiedades del suelo y la configuración de estaciones.

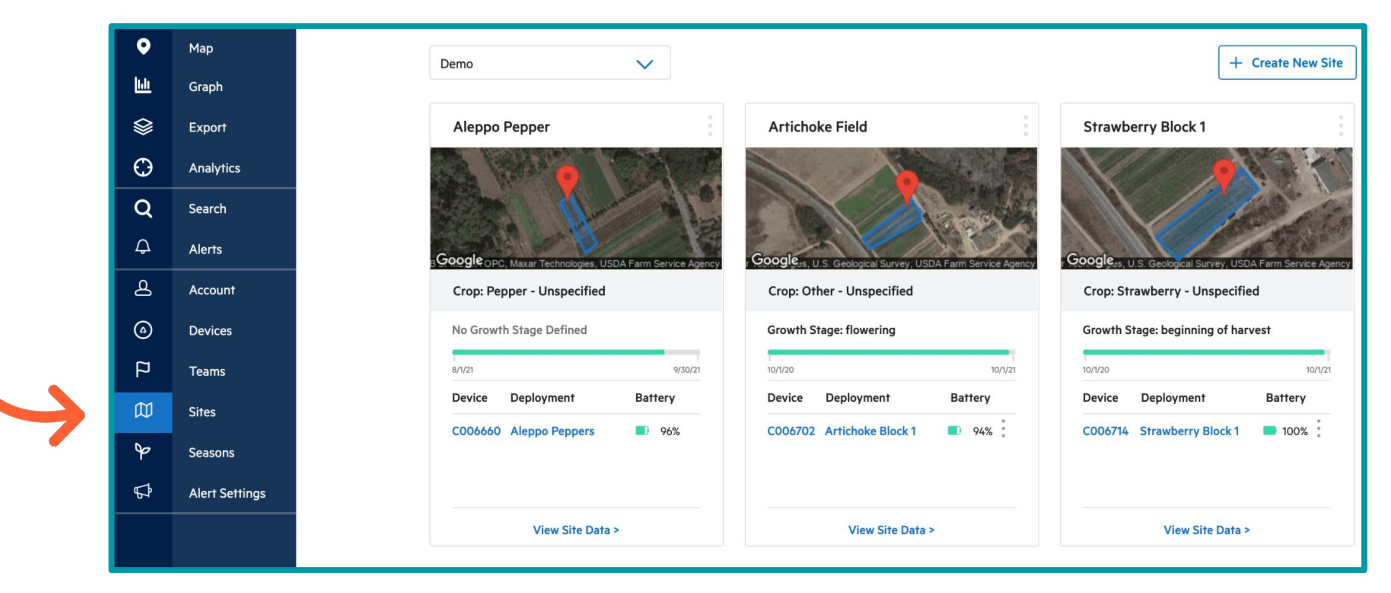

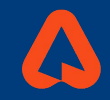

**7**

# **Ver datos del sitio**

Puede acceder a los datos de un sitio específico haciendo clic en el nombre del sitio en la página **[Map](https://app.arable.com/dashboard/map)** o a través de la página **[Sites](https://app.arable.com/dashboard/sites/settings)**. En la página **Sites**, haga clic en "View Site Data" debajo del sitio seleccionado. Esto le llevará a los datos y gráficos que ya conoce, incluyendo las pestañas **Weather**, **Plant** y **Notes**.\*

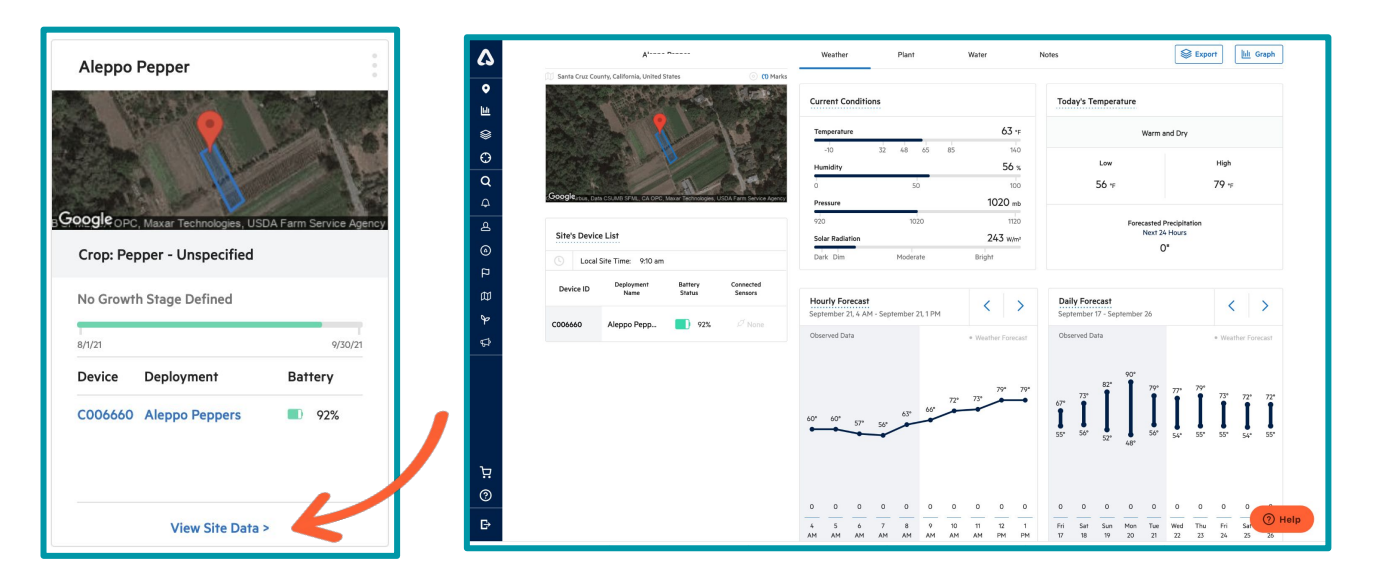

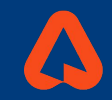

# **Editar un sitio**

Para editar un sitio, haga clic en los tres puntos en la esquina superior derecha del sitio deseado y seleccione "Edit Site." Puede realizar varias ediciones desde esta

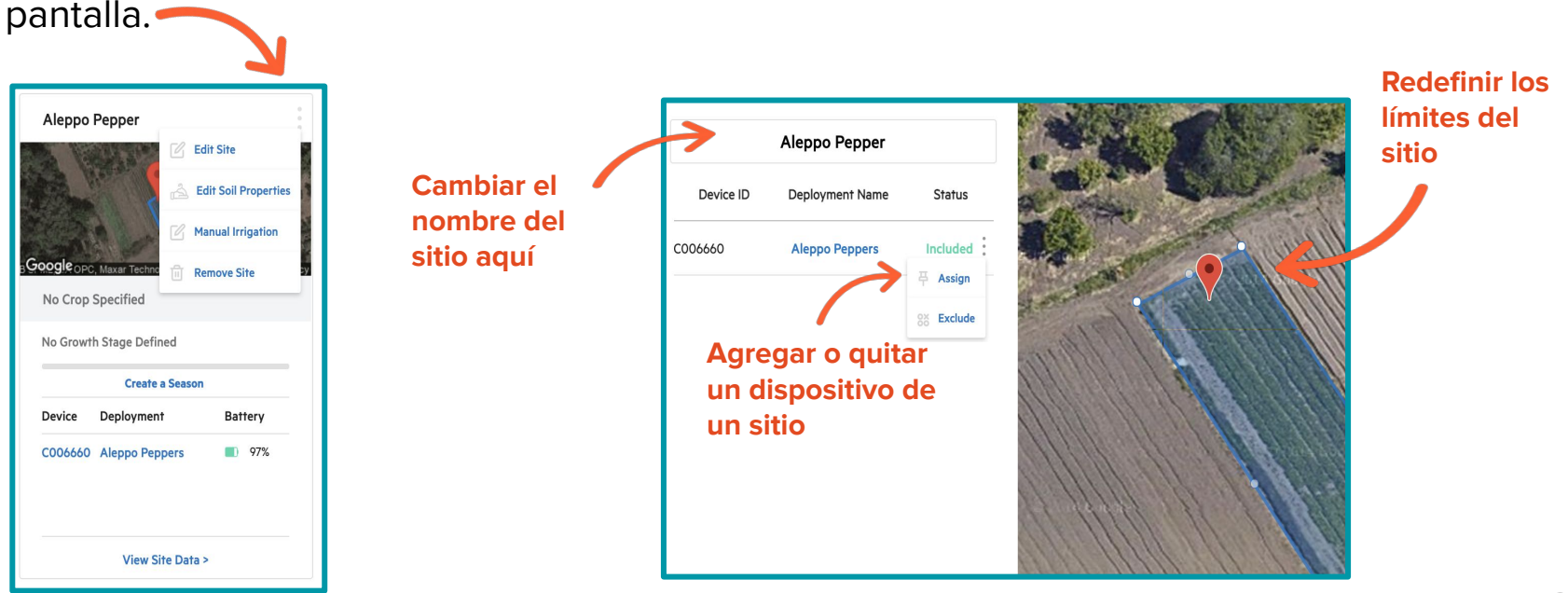

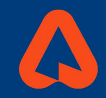

# **Personalizar los límites del sitio**

Con la transición a Sites se creará, de forma automática, un sitio para cada uno de los dispositivos instalados y funcionando al momento de la transición. Los límites del sitio para los dispositivos funcionando actualmente se preestablecieron en una zona de una hectárea (10 x 10 metros). Para cambiar los límites de un sitio, haga clic en los puntos blancos en el perímetro del límite existente y arrastre a las posiciones deseadas.

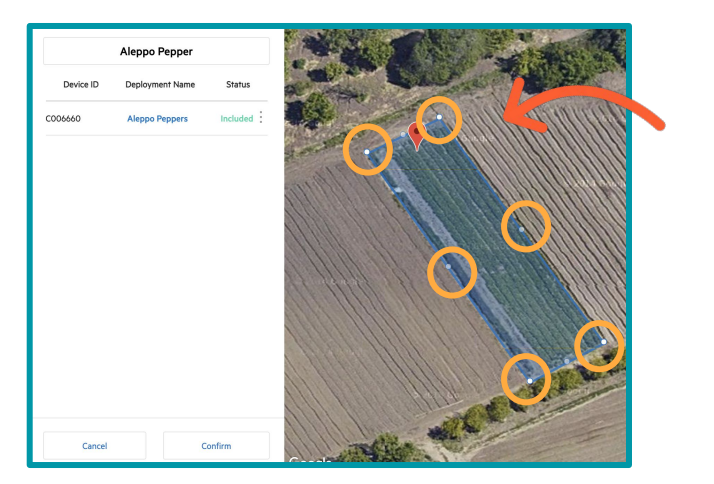

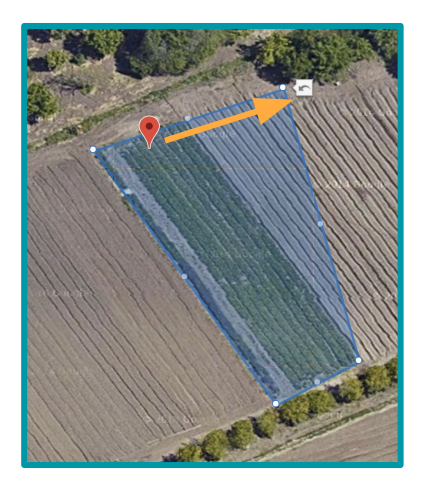

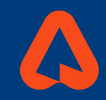

# **Agregar o quitar un dispositivo de un sitio**

Para incluir o excluir un dispositivo de un sitio, haga clic en los tres puntos verticales debajo de "Status" y seleccione los estados deseados.

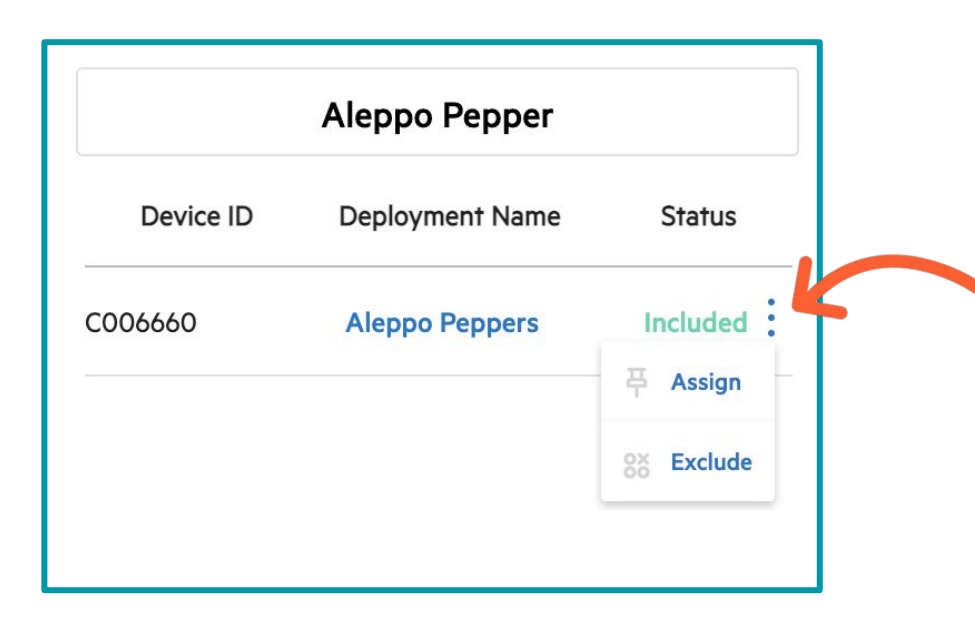

#### **Definiciones de estado**

**Included:** Un dispositivo **included** captura datos de su sitio solo si está dentro de los límites del mismo.

**Assigned:** Un dispositivo **assigned** captura datos de su sitio sin importar su ubicación en relación con los límites del mismo.

**Excluded:** Un dispositivo **excluded** no capturará ningún dato de su sitio, sin importar su ubicación en relación con los límites del mismo.

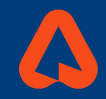

#### **Crea una temporada para cada sitio**

Configurar Seasons para cada sitio garantiza un seguimiento óptimo de las etapas de crecimiento de los cultivos y los GDD. En la página **[Sites](https://app.arable.com/dashboard/sites/settings)**, haga clic en "Create a Season" debajo de cada sitio. Esto le llevará a la página **[Seasons](https://app.arable.com/dashboard/sites/seasons)**, donde puede crear una nueva estación y asignarla al sitio.

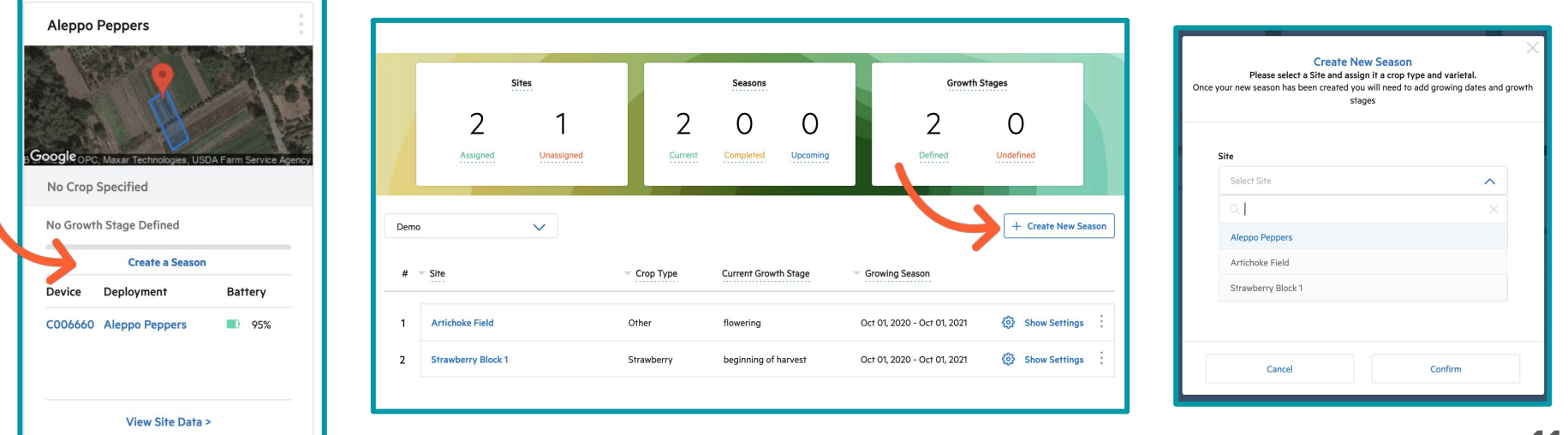

![](_page_12_Picture_1.jpeg)

# **Ver y editar sensores conectados**

Puede ver los sensores auxiliares conectados a un dispositivo (anemómetro, sondas de humedad de suelo y sonda de presión) en la página de datos de cada sitio. Para configurar o editar los dispositivos conectados, haga clic en los puntos verticales junto a la ID del dispositivo en la sección "Sites Device List." También puede editar los dispositivos conectados en cada sitio en la página **[Sites](https://app.arable.com/dashboard/sites/settings)**.

![](_page_12_Picture_34.jpeg)

![](_page_13_Picture_1.jpeg)

# **Crear un sitio nuevo**

Se pueden crear nuevos sitios desde la página **[Sites](https://app.arable.com/dashboard/sites/settings)**. Haga clic en "Create New Site," luego asigne un nombre al sitio y haga zoom en la ubicación deseada. (Consejo: haga clic en el número azul para ampliar el área de sus sitios existentes).

![](_page_13_Picture_4.jpeg)

![](_page_14_Picture_1.jpeg)

# **Crear un sitio nuevo (continuación)**

Para establecer los límites de su sitio, seleccione la herramienta de dibujo en la parte superior de la imagen, luego haga clic en las esquinas de la zona deseada para definirlo. Cuando el sitio esté definido, se mostrará resaltado en azul. Haga clic en "Confirm" para guardar.

![](_page_14_Figure_4.jpeg)

![](_page_15_Picture_1.jpeg)

#### **Crear un sitio nuevo (continuación)**

**Consejo:** Para obtener ayuda para crear un sitio, haga clic en el punto naranja de la esquina superior derecha de la pantalla.

![](_page_15_Picture_4.jpeg)

![](_page_15_Picture_5.jpeg)

This map will show all available Arable Marks deployments based on your permissions.

To create a site. You should give it a name first, and then zoom in to your desired deployment by clicking on the deployments cluster icon (5) in the map, by using your mouse scroll and the drag tool ( $\mathbb{C}$ ), or by using the map navigation tools at the bottom right side of the map.

To draw a boundary, click the draw boundry tool  $($  $\triangleright$ ) on the top center part of the map and draw the boundry area by clicking around the Arable Marks you want to include in your site. Complete the site boundary drawing by coming back to the first vertex.

Site boundaries can have maximum size of 1000 km2.

All the Arable Marks that are within the boundary you draw for the site will be populated in the table on the left along with their associated deployments.

To edit a boundary, click on the vertices and drag them to the desired position.

#### **Understanding Each Device Status**

**T** Included: An Included device captures data from your Site only if it's within the site's boundary.

Assigned: An assigned device captures data from your Site regardless of its location relative to the site's bondary.

8% Excluded: An excluded device will not capture any data from your Site regardless of its location relative to the site's bondary.

![](_page_16_Picture_1.jpeg)

# **Preguntas frecuentes**

#### **¿Qué características no funcionarán con SITES?**

Estamos actualizando varias funciones que se lanzarán en Sites. Mientras tanto, algunas funciones, como Export y Analytics, seguirán estando disponibles de acuerdo a la ubicación del dispositivo.

#### **¿Cuáles son las reglas para configurar un sitio?**

- Todos los nombres de los sitios deben ser únicos dentro de una organización.
- El área del sitio no puede exceder los 10 kilómetros cuadrados.
- La dimensión lineal más larga de un sitio no puede exceder los 10 kilómetros.
- Una ubicación asignada fuera de los límites del sitio no puede estar a más de 10 kilómetros del centroide (centro geográfico) del sitio.

# **¿Tiene más preguntas?**

[Contáctenos](mailto:support@arable.com) para programar una reunión. ¡Estamos aquí para ayudar!

# **¿Preguntas?**

**Correo electrónico: [support@arable.com](mailto:support@arable.com)**

AARABLE

**Sitio web: [support.arable.com](https://support.arable.com/)**

![](_page_17_Picture_3.jpeg)